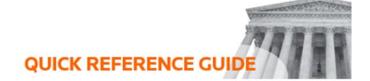

## How to update documents

The **Update All Documents button** allows you to mark a document as **Included, Inserted,** or **Tabbed**, change a document's **Number**, **Title**, and **Date**, and **Move, View**, or **Remove** the document. You can also download the document as a **PDF**. Changes on the **Update All Documents page** will be saved automatically. You can update documents after upload from the **Sections** Tab. Find the section with your documents and select **Update All Documents**.

- 1. The first two documents will open for edits, and you will be able to change the document number, title, and date by editing the open fields.
- 2. Before doing so, note how the **Document Ordering** for the section is set up.

  These changes will impact the order since it can be set up by title, date, or number.

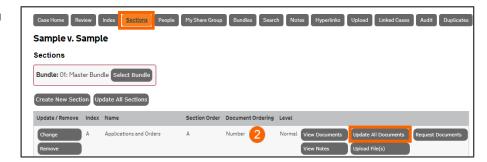

3. To edit additional documents, select **Edit.** 

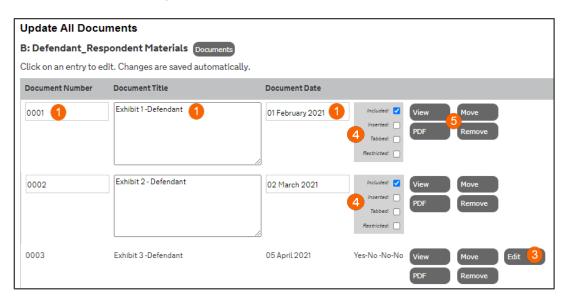

- 4. To the right of each document are checkboxes. Here you can mark documents as **Included**, **Inserted**, or **Tabbed**. All documents are **Included** in the Master Bundle by default.
  - Suppose you need to submit evidence late and want to include the documents without impacting the pagination. Check the box **Inserted**, and the document will be added but given a sub-number (a,b,c). When you select **Tabbed**, the system will insert a blank page before the document marked as tabbed. This is useful when printing a copy of the bundle.
- 5. Use the final selection of buttons to download the document as a **PDF and View, Move,** and **Remove** a document. Some accounts will have restrictions on removing documents. You will need to have permission to **Add/Remove Party Documents**.

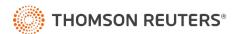